**Cell Imaging Unit – UIC** 

# **LEICA DMIRE2 MICROSCOPE MANUAL**

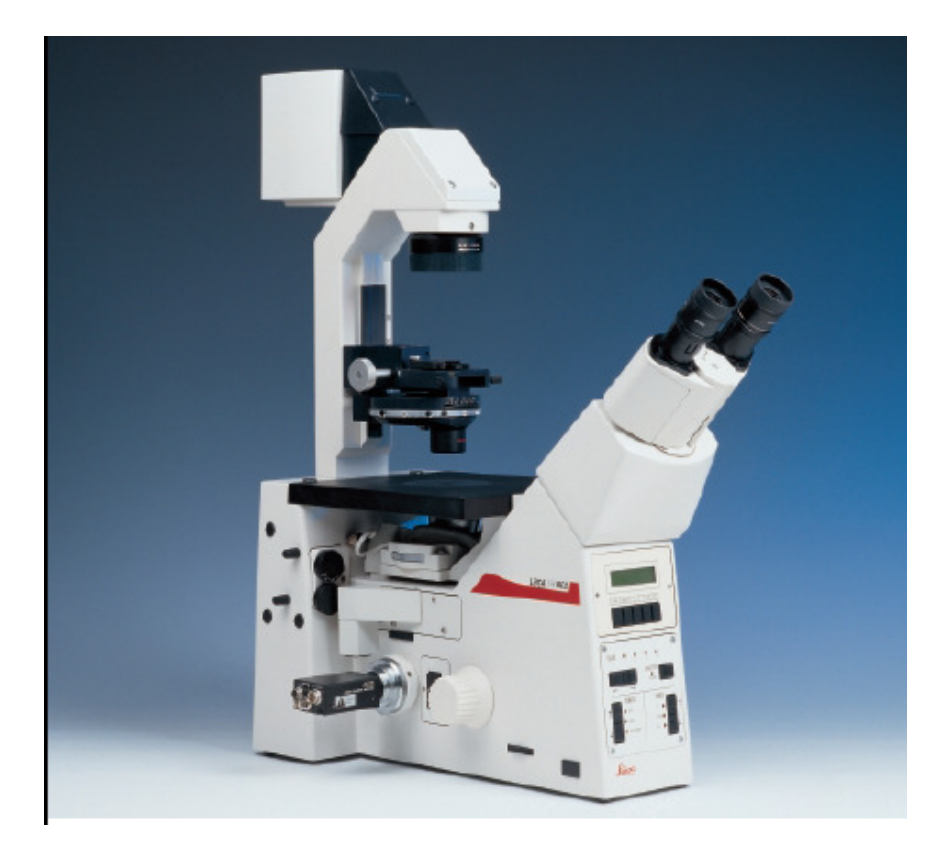

# **TABLE OF CONTENTS**

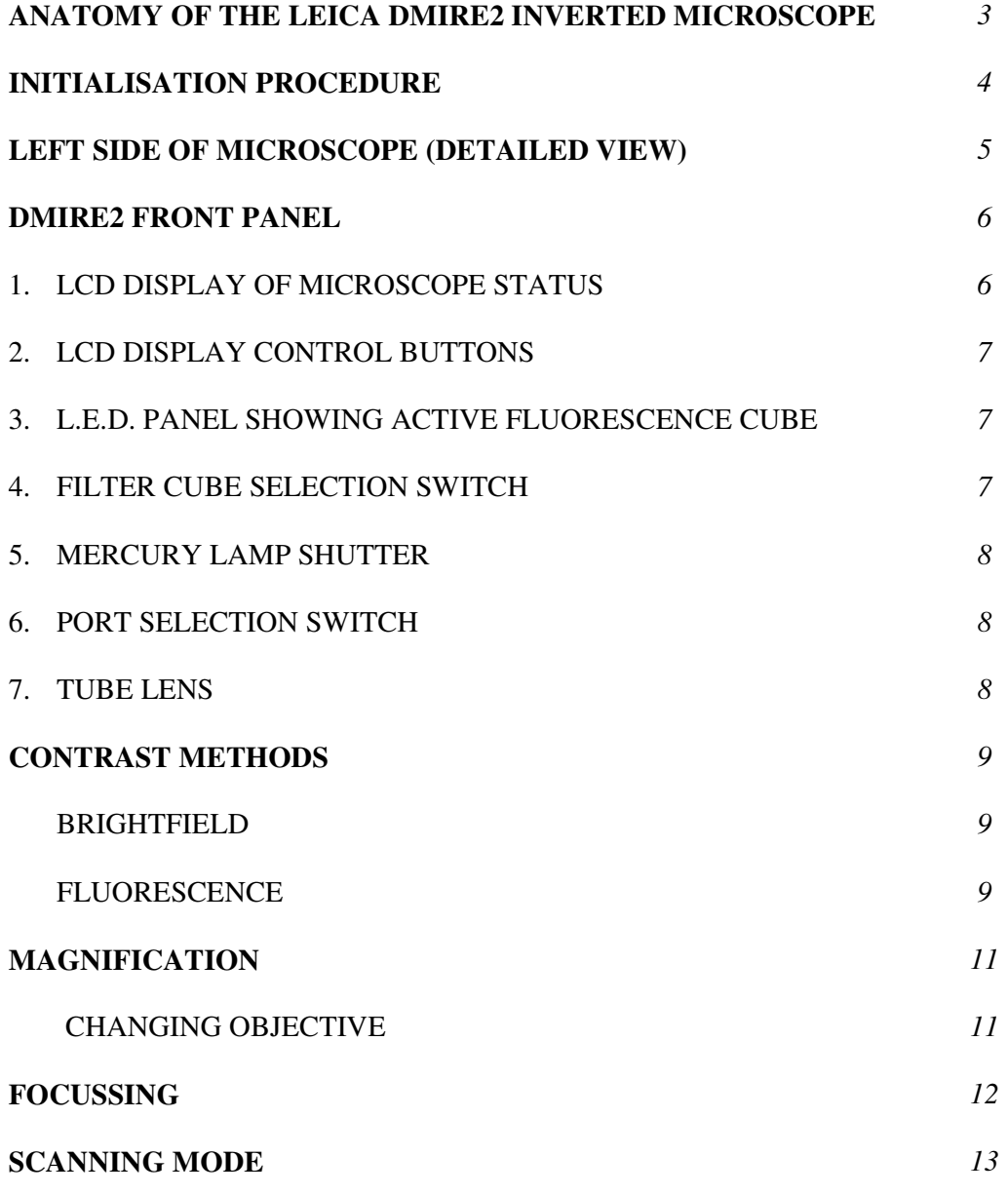

# **ANATOMY OF THE LEICA DMIRE2 INVERTED MICROSCOPE**

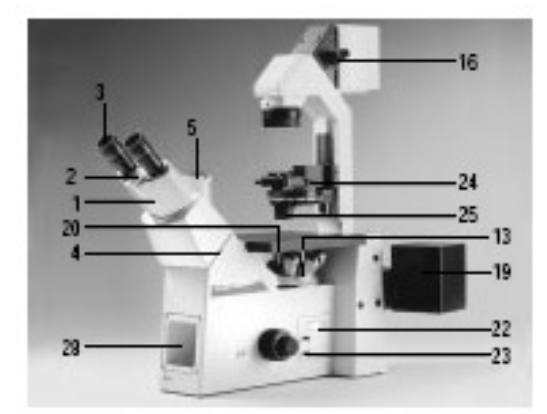

- 1. Binocular phototube 16. Filters
- 
- 
- 
- 5. Tube port for photo/TV connect 20. Stage plate
- 6. Beam splitter 21. Analyser
- 
- 
- 
- 10. Coaxial coarse & fine focus 25. Condenser
- 
- 
- 13. Sextuple objective nosepiece 28. SLR port
- 14. Centring buttons for incident light 29. Second lamp housing
- 15. Field diaphragm adjustment

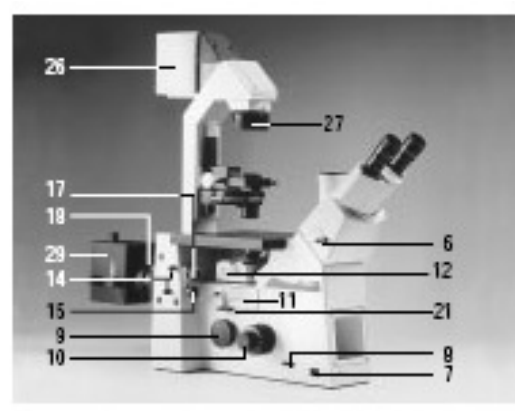

- 
- 2. Eyepiece adapter tube 17. Aperture diaphragm adjustment
- 3. Eyepieces 18. Lamp housing mount
- 4. Tube mount 19. Lamp housing
	-
	-
- 7. Mains switch 22. Tube lens module
- 8. Brightness adjustment 23. Switch rod for lateral TV port
- 9. Lateral TV port 24. Transmitted light illumination
	-
- 11. Fluorescence module 26. Transmitted light lamp housing
- 12. ICT prism adjustment 27. Transmitted light field diaphragm
	-
	-

### **INITIALISATION PROCEDURE**

1. Ensure that both the DMIRE2 control box (CTRMIC) and the mercury arc lamp power supply have been switched on (shown below). After switching on the CTR6000 control box the microscope will take a few seconds to initialize

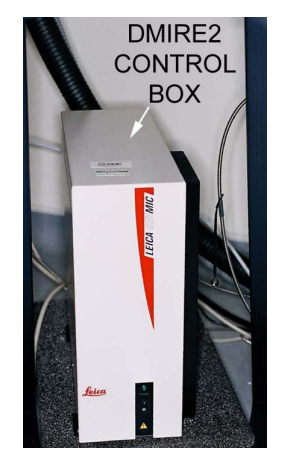

2. During microscope initialisation the stage position will be reset and recently used settings will be recalled. After initialisation the microscope status menu will appear on the L.C.D. display screen (shown below).

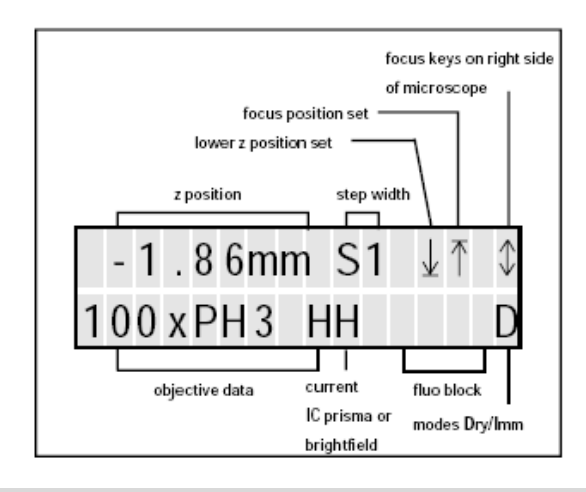

# **LEFT SIDE OF MICROSCOPE (DETAILED VIEW)**

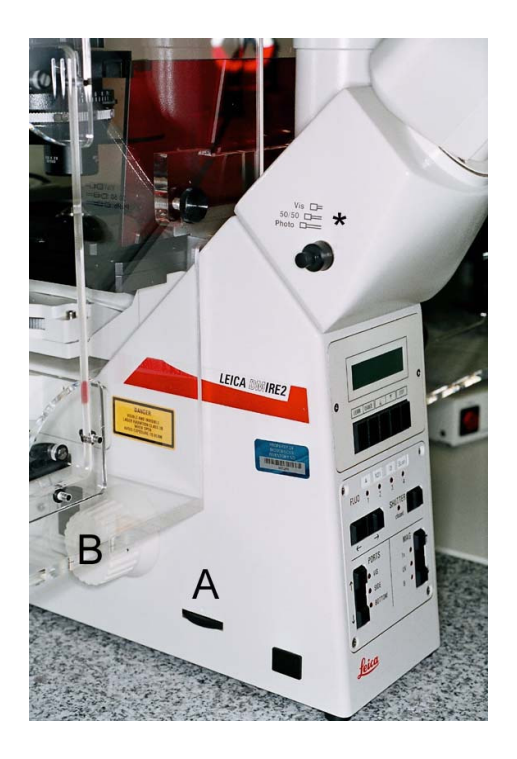

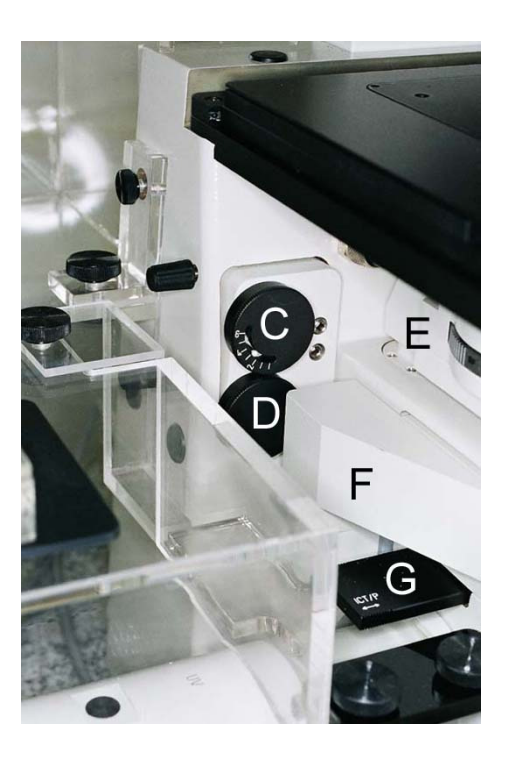

- **A** Halogen lamp intensity adjustment wheel
- **B** Coaxial coarse & fine focus
- **\*** Beam splitter (not functional)
- **C** Epifluorescence illumination diaphragm (controls brightness of illumination)
- **D** Epifluorescence field diaphragm (controls area of illumination)
- **E** Objective prism turret
- **F** Filter cube turret

# **DMIRE2 FRONT PANEL**

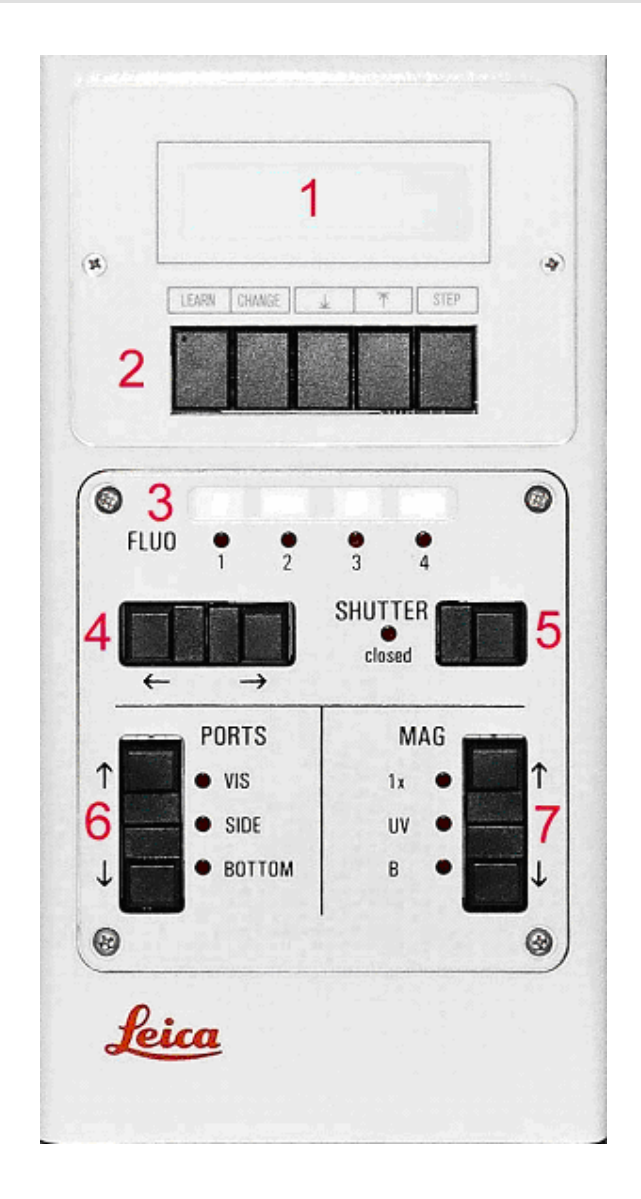

# **1. LCD DISPLAY OF MICROSCOPE STATUS (ALPHA-NUMERIC).**

### **Displays the following information:**

- Position of objective lens relative to upper limit (e.g. -145µm)
- Step size setting for focussing (S0-3)
- Upper & lower limits for stage position (↑↓)
- Current objective settings (5x, 10x, 25x, 40x, 63x)
- Current filter cube. For brightfield (BF) or fluorescence optics (A, N21, I3; below)
- Dry/ immersion mode (D/I)

### **2. LCD DISPLAY CONTROL BUTTONS**

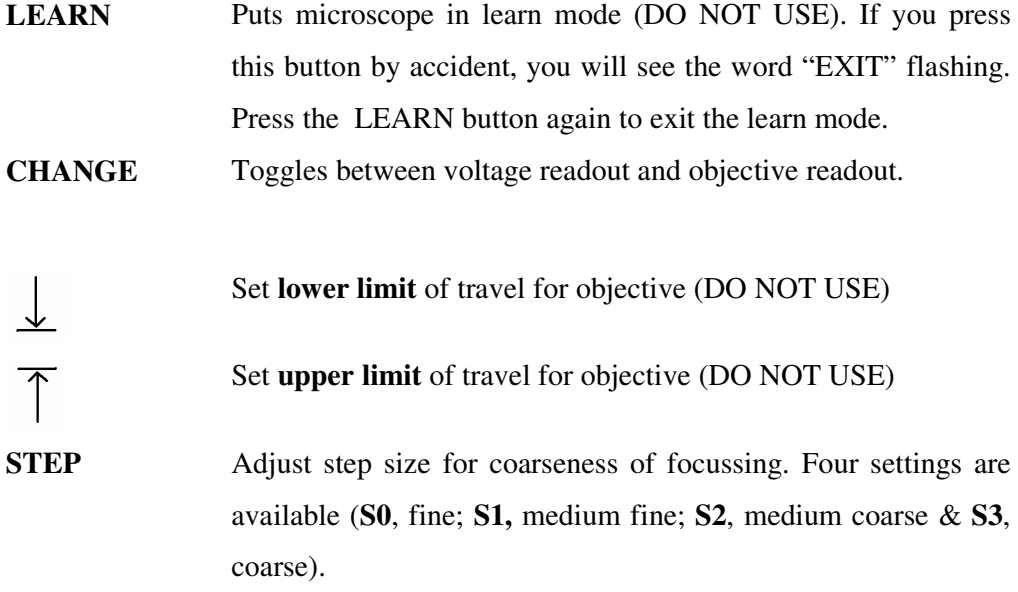

### **3. L.E.D. PANEL SHOWING ACTIVE FLUORESCENCE FILTER CUBE**

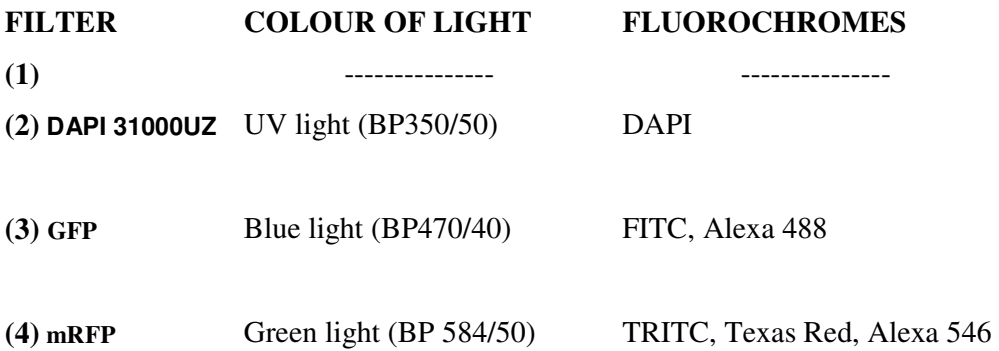

# **4. FILTER CUBE SELECTION SWITCH (TWO-WAY)**

Pressing the left button will rotate the motorised filter cube turret left, whereas the right switch will rotate the filter cube turret right. The active filter cube will be illuminated (red) in the horizontal LED panel (see above).

### **5. MERCURY LAMP SHUTTER SWITCH (ONE WAY)**

Red LED is on when shutter is closed

# **6. PORT SELECTION SWITCH (TWO WAY)**

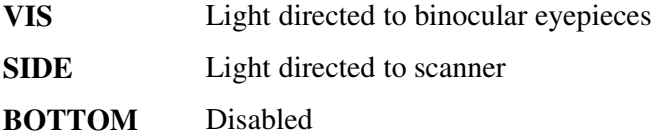

The active port will be illuminated (red) in the vertical LED panel.

### **CONTRAST METHODS**

### **BRIGHTFIELD**

Use the wheel on the front left side of the microscope stand near the base to turn on and adjust the halogen lamp brightness (shown below).

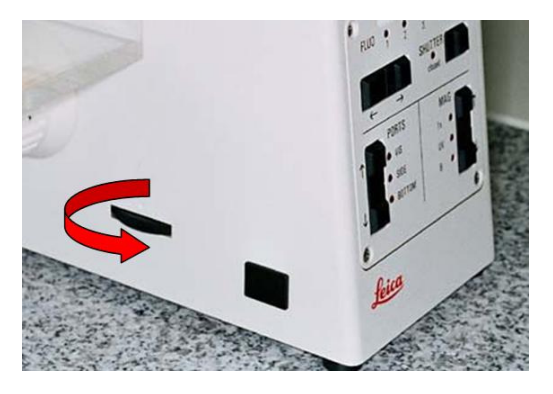

The lamp voltage will be displayed automatically on the microscope control panel when the intensity is adjusted. To switch off transmitted light illumination adjust lamp intensity to 2.5V then continue rotating the wheel beyond this point. 0V on control panel display indicates illumination is off. To switch on, rotate the wheel in the opposite direction.

#### **FLUORESCENCE**

Ensure transmitted light has been switched off (0V on LCD display panel) and the mercury lamp is switched on. Cycle through fluorescent cubes by pressing the fluorescent cube selection switches (\*).

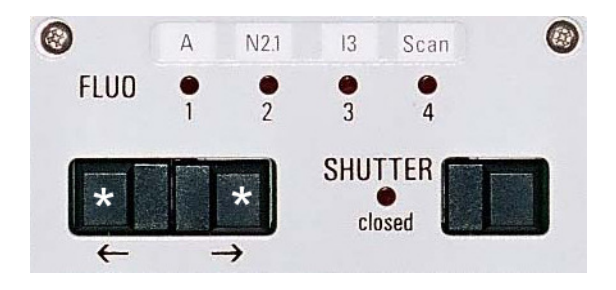

Press the shutter switch to close the mercury lamp shutter (red light is on when shutter is closed).

### **MAGNIFICATION**

| <b>TUR</b><br>Ret<br>pos | Objective type       | Mag  | N.A.            | <b>Immersion</b> | Cover-glass   | DIC prisms<br>(upper S1) | DIC.<br>prisms<br>(upper<br>S <sub>23</sub> | DIC.<br>prisms<br>(lower) | Pixel size<br>$(1xc -$<br>mount)<br>(num/pix]) |
|--------------------------|----------------------|------|-----------------|------------------|---------------|--------------------------|---------------------------------------------|---------------------------|------------------------------------------------|
|                          | N PLAN               | 2.5x | 0.07            | <b>DRY</b>       | With/without  |                          | K <sub>1</sub>                              | C                         | 2.58                                           |
| $\overline{2}$           | <b>HC PL FLUOTAR</b> | 10x  | 0.30            | <b>DRY</b>       | With /without | Not avail. (K11)         | K <sub>3</sub>                              | A                         | 0.64                                           |
| 3                        | HC PL APO            | 20x  | 0.70            | <b>DRY</b>       | $0.17$ #1.5   | K <sub>3</sub>           | K <sub>3</sub>                              | D                         |                                                |
| 4                        | <b>HCX PL APO</b>    | 40x  | 0.85            | <b>DRY</b>       | $0.17$ #1.5   | K <sub>3</sub>           | K7                                          | A                         | 0.16                                           |
| 5                        | <b>HCX PL APO CS</b> | 63x  | 1.30            | <b>GLYC</b>      | $0.17$ #1.5   | K7                       | K7                                          | D                         |                                                |
| 6                        | HCX PL APO           | 100x | $.40 -$<br>0.70 | OIL              | $0.17 \# 1.5$ | K7                       | Not avail.<br>(K10)                         | D                         |                                                |
|                          |                      | 40x  | 0.80            | <b>WATER</b>     | With /without |                          | -                                           | -                         |                                                |

The following objective lenses are fitted on the DMIRE2:

#### **CHANGING OBJECTIVE**

*To reduce the chance of immersion medium getting on to a dry objective, the microscope will not allow you to move freely between oil immersion and dry lens mode. To switch from one mode to another, simultaneously press the upper limit and lower limit buttons on the microscope control panel (asterisks).* 

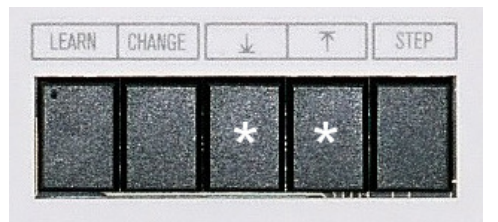

The words "**CHANGE OBJECTIVE**" will flash on the LCD display. Now you can change the objective using the objective turret control buttons located behind the coaxial coarse and fine focus controls on the **LEFT** side of the microscope (upper button increases the magnification; lower button decreases the magnification)

### **FOCUSSING**

#### **1. Coaxial focus knobs**

Coaxial focussing knobs are located on the left and right side of the microscope. Turning the knob so that your thumb moves away from you focuses down. Turning the knob so that your thumb moves toward you focuses up.

#### **2. Focussing buttons**

In addition to using the conventional coaxial focussing mechanism, it is possible to use the focussing buttons located on the right side of the microscope (behind coaxial focus control) to focus your specimen. The upper key will focus up whereas the lower key will focus down.

If an upper limit is set for the objective (See DMIRE2 Front Panel – LCD Display Control Buttons) then the objective will not move above that limit when using the focussing buttons. The only way to focus above the upper limit is to use the focusing knobs.\*

The focussing mechanism is electronic and has five settings:

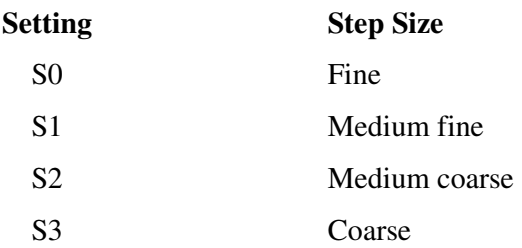

\* *This is a safety feature to prevent accidental damage of the objective.* 

# **SCANNING MODE**

- 1. If you didn't already does it start the Image-Pro Plus software available both as a Desktop shortcut and the Windows start menu.
- 2. On Image-Pro Plus press the small camera in the toolbar for acquisition.

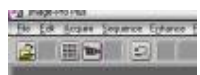

3. On the Acquire dialog:

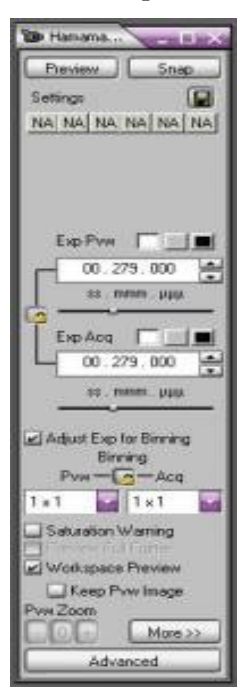

- o Press "Preview" to preview your image.
- o Adjust the exposure time with the small bars in the center of the window for optimal contrast.
- o When you're happy with your image press "Snap" to get the image.
- 4. Save the image to your folder on D:\users.